# Student Sign Up QUICKBOOKS DESKTOP

#### **Overview**

Follow the directions below to sign up for your own free Student QuickBooks trial account.

### Prep for Success

For verification, you may need to submit an official document such as a school schedule or transcript. Documents must display name affiliation, and date within the last three months.

# **Directions**

- 1. Enter website into browser: https://www.intuit.com/partners/education-program/.
- 2. Click Register.

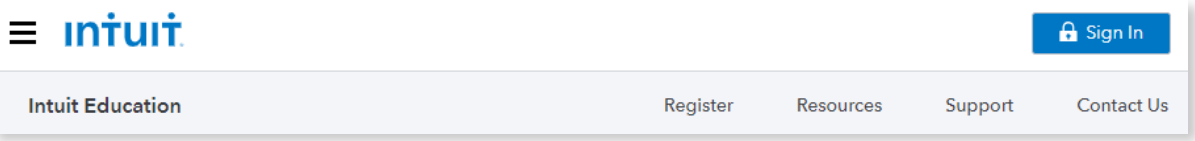

3. Scroll to **Choose your software**. NOTE: For QuickBooks Desktop, click the Looking for QuickBooks Desktop? link.

```
> Learn more
> Looking for QuickBooks Desktop?
```
4. Click the **Students** button under the chosen software.

5. Fill out the fields under Personal information and School information. NOTE: Use the drop-down menus to view options for Major/Concentration, School Type and Student Type.

6. Click Verify and Continue.

```
Verify and Continue
```
7. The Registration Complete page displays. **NOTE:** If Registration Complete page does not display, go to the Verification section below.

# **Verifications**

An account may require further verification and documentation to register for your free trial.

1. Confirm that **full name** and **affiliation** displayed at the top of the verification page are correct. NOTE: Be aware of nicknames, maiden name, spaces, spelling and special characters.

2. If edits are required, click If your name or affiliation (shown above) are not correct, please click here to enter your information again.

If your name or affiliation (shown above) are not correct, please click here to enter your information again.

- 3. If you have confirmed and/or corrected your full name and school affiliation, and your account has not yet processed successfully, you will need to locate and upload an **electronic version** of an official school document. The document must contain *all* of the following information
	- Full Name
	- **Affiliation** (School Name)
	- Date within the last three months
- 4. Click Choose File.

NOTE: Acceptable file formats are .bmp, .jpg, .png, .gif, or .pdf.

Choose File

NOTE: If your document scan is too fuzzy to read, does not show your full and legal name or shows a name different from the one displayed on the verification page, you will not be able to finalize the verification process.

- Please *do not* include any confidential information on the uploaded document, such as social security numbers or banking details.
- Please be sure any sensitive information is blacked out before you upload your document.
- 5. Click Submit for review.

#### Submit for review

6. Check your email to view confirmation and set up username and password.

NOTE: If you do not receive an email within 20 minutes, please check your junk/spam folder.

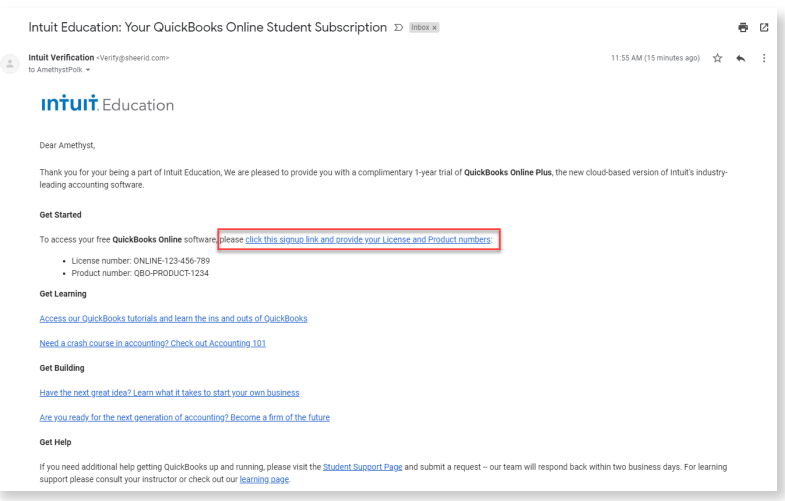

7. Download your FREE QuickBooks Desktop account.